The Joel Goldsmith Bookstore and Reading Room

**User Guide**

**to MEMBERSHIP SERVICES**

The Reading Room is your destination for reading Joel Goldsmith's books online. We offer two levels of membership: The **Study Series** and the **Virtual Library**.

Always Free

Includes:

- Chapter of the Month
- Supplemental Reading Guide
- Selected Study Guide

### **STUDY SERIES VIRTUAL LIBRARY**

\$9.99 per month

Includes:

- 75 Published Goldsmith titles
- Chapter of the Month
- Reading and Study Guides

**Choose your membership level now at https://www.joelgoldsmithbooks.com/subscribe.**

### **JUMP TO:**

**[MEMBERSHIP OPTIONS](#page-1-0)**

**[SUBSCRIBE TO THE STUDY SERIES](#page-2-0)**

**[SUBSCRIBE TO THE VIRTUAL LIBRARY](#page-4-0)**

**[VIEW MY ACCOUNT DETAILS](#page-6-0)**

**[UPGRADE MY MEMBERSHIP LEVEL](#page-8-0)**

Need help? Write us at support@joelgoldsmithbooks.com or call (503) 688-3478

<span id="page-1-0"></span>To subscribe to our members-only content, please visit our Membership Options page. There are two ways to easily find that page. Either click on SUBSCRIBE in the menu bar, or hover over THE READING ROOM and then choose MEMBERSHIP OPTIONS.

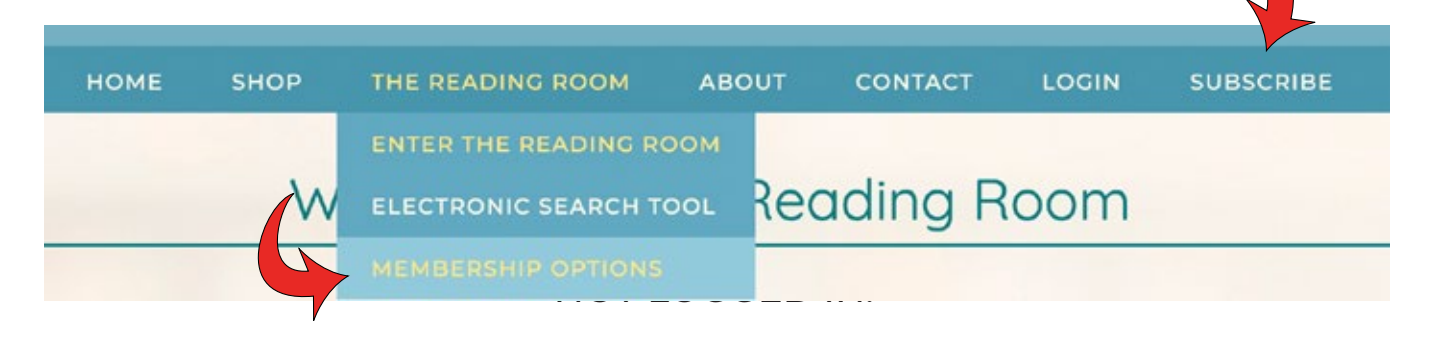

Choose which membership is right for you by comparing the two options and then click the yellow SUBSCRIBE button for the membership you want.

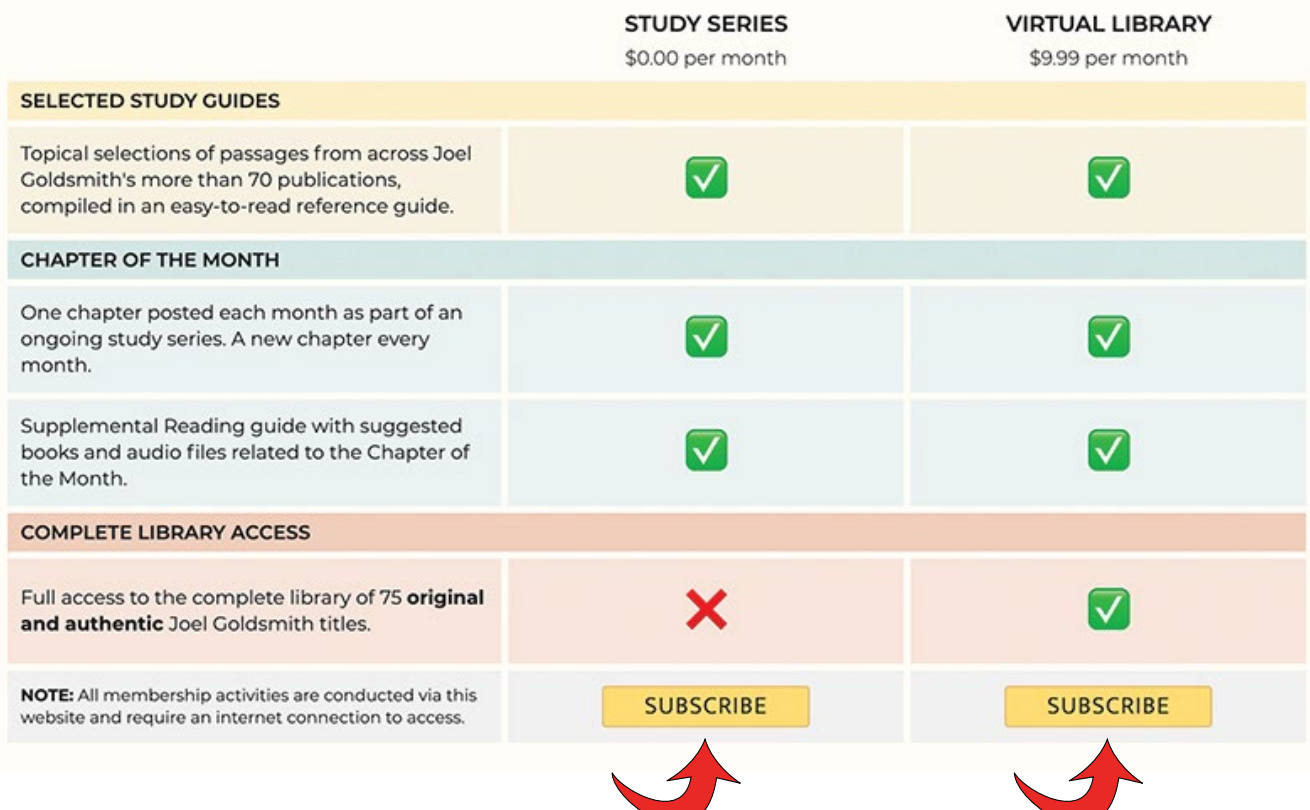

# **SUBSCRIBING TO THE STUDY SERIES**

<span id="page-2-0"></span>Click the yellow SUBSCRIBE button and the "Create an account" window will pop up. Choose a username, enter your email address and enter a password.

When you log in you will need your email address and password so **please remember them**. We do not store your password. We require your email address in order to look up your account.

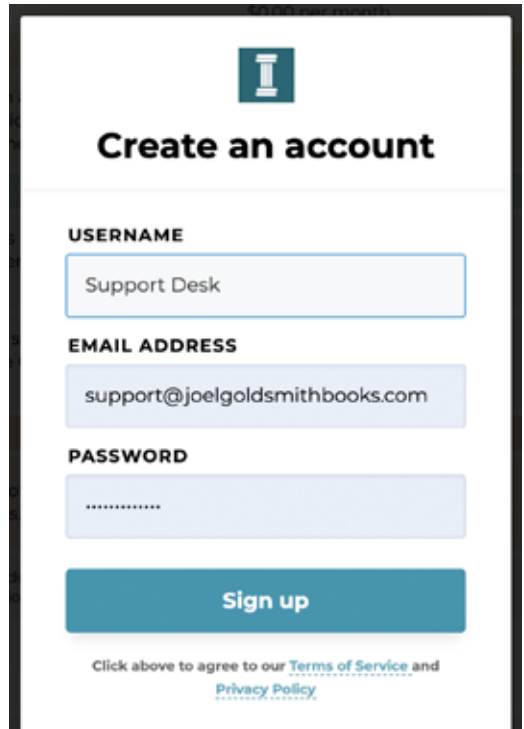

To access members-only content you must login. You can login from anywhere on the website by clicking LOGIN in the menu bar. You will need your email address and password.

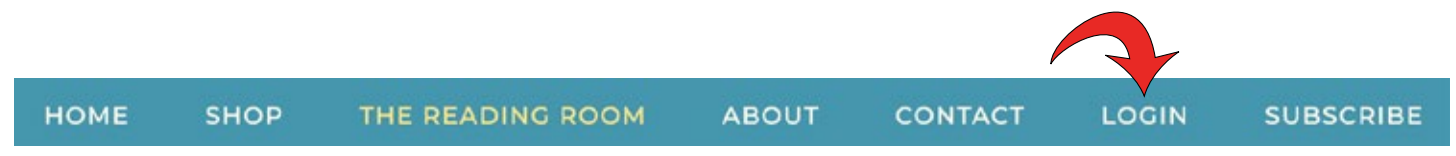

When you are logged in you will see new options in the drop-down menu.

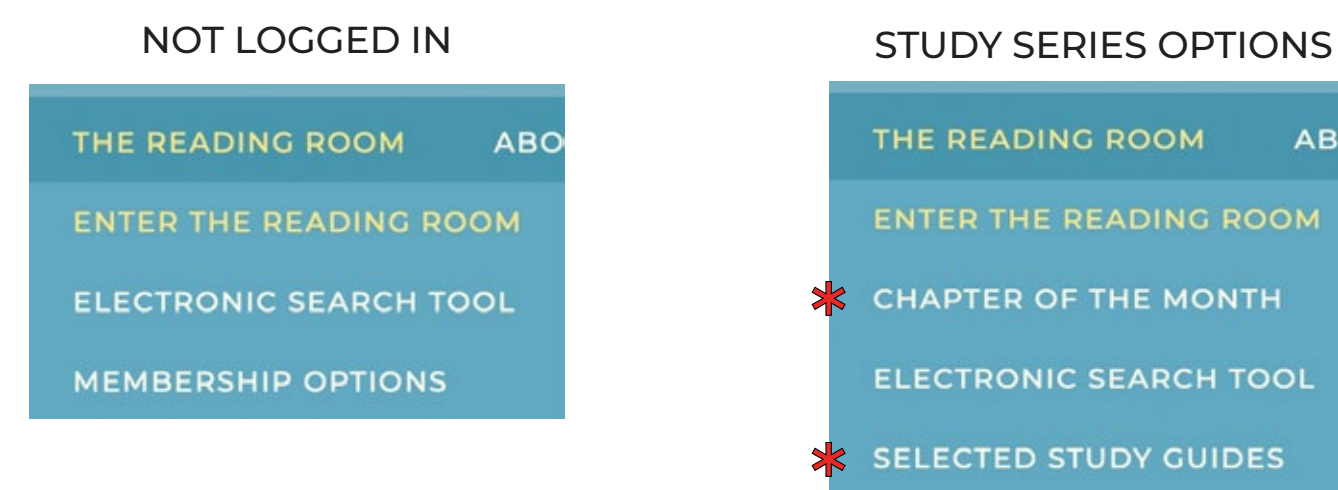

The Membership Options table will indicate that the Study Series material is included with your current subscription level.

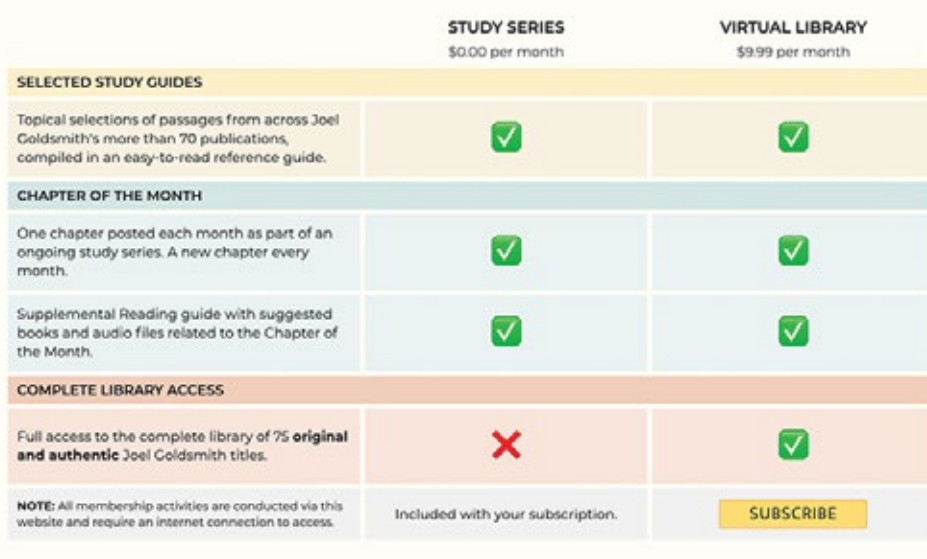

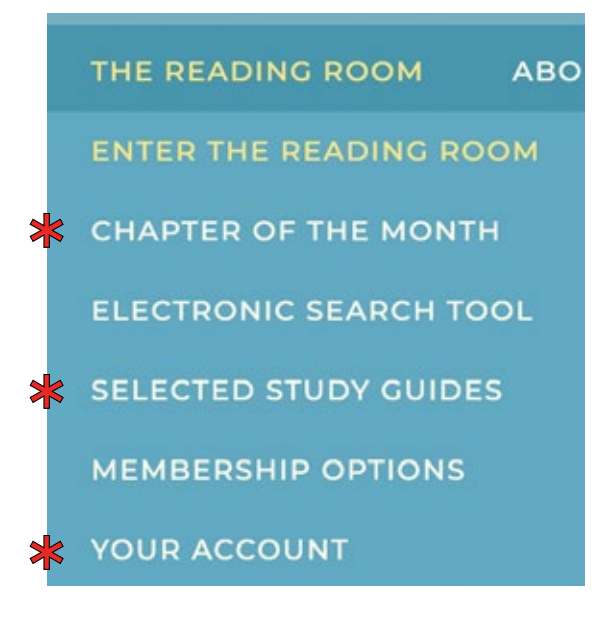

### **SUBSCRIBING TO THE VIRTUAL LIBRARY**

<span id="page-4-0"></span>Click the yellow SUBSCRIBE button and the "Create an account" window will pop up. Choose a username, enter your email address and enter a password. Click Sign up and the "Secure Checkout" window will open. Enter your payment details and click Confirm.

When you log in you will need your email address and password so **please remember them**. We do not store your password. We require your email address in order to look up your account.

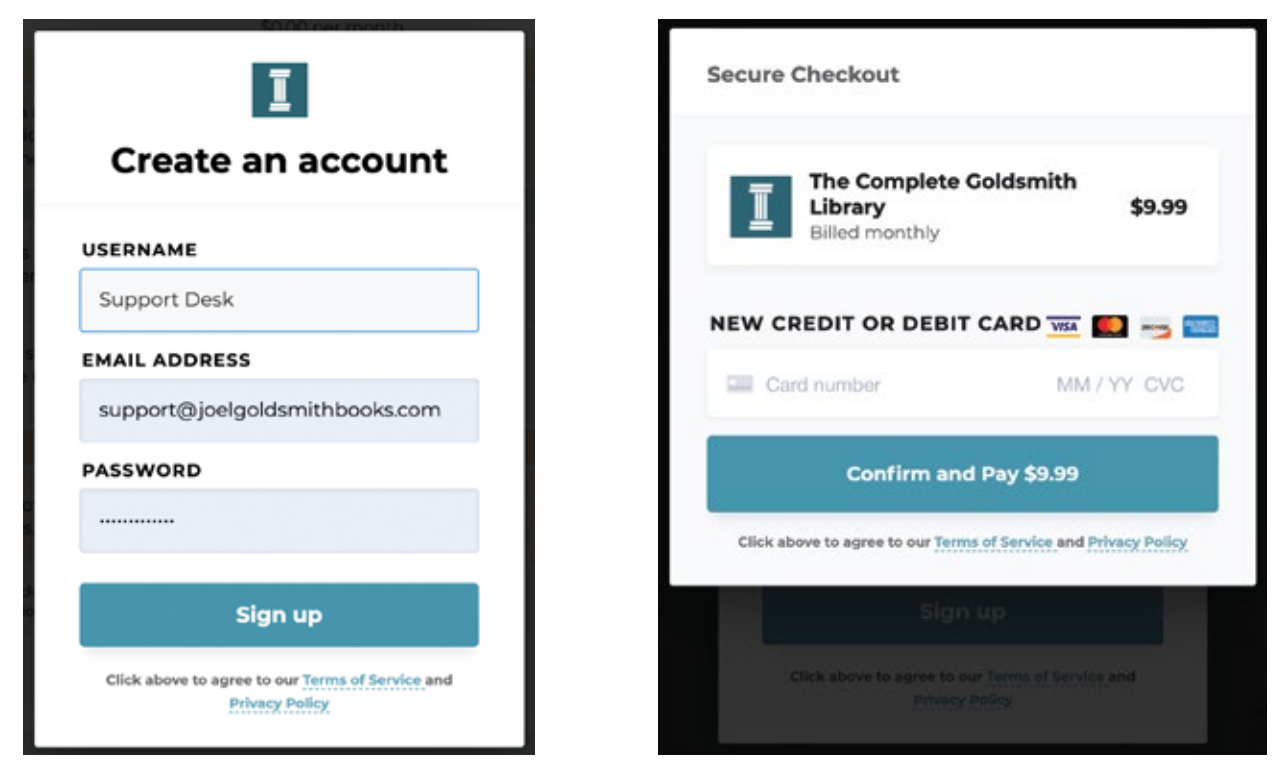

To access members-only content you must login. You can login from anywhere on the website by clicking LOGIN in the menu bar. You will need your email address and password.

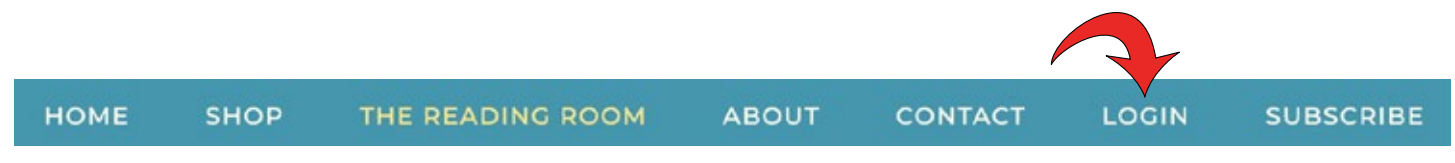

When you are logged in you will see new options in the drop-down menu.

# THE READING ROOM **ABO ENTER THE READING ROOM ELECTRONIC SEARCH TOOL MEMBERSHIP OPTIONS**

The Membership Options table will indicate that both the Study Series and Virtual Library material is included with your current subscription level.

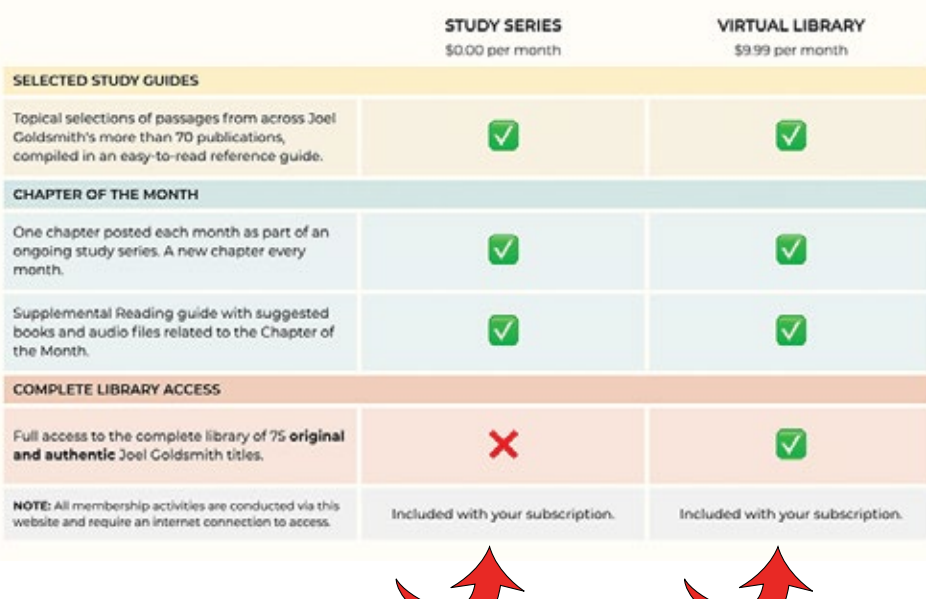

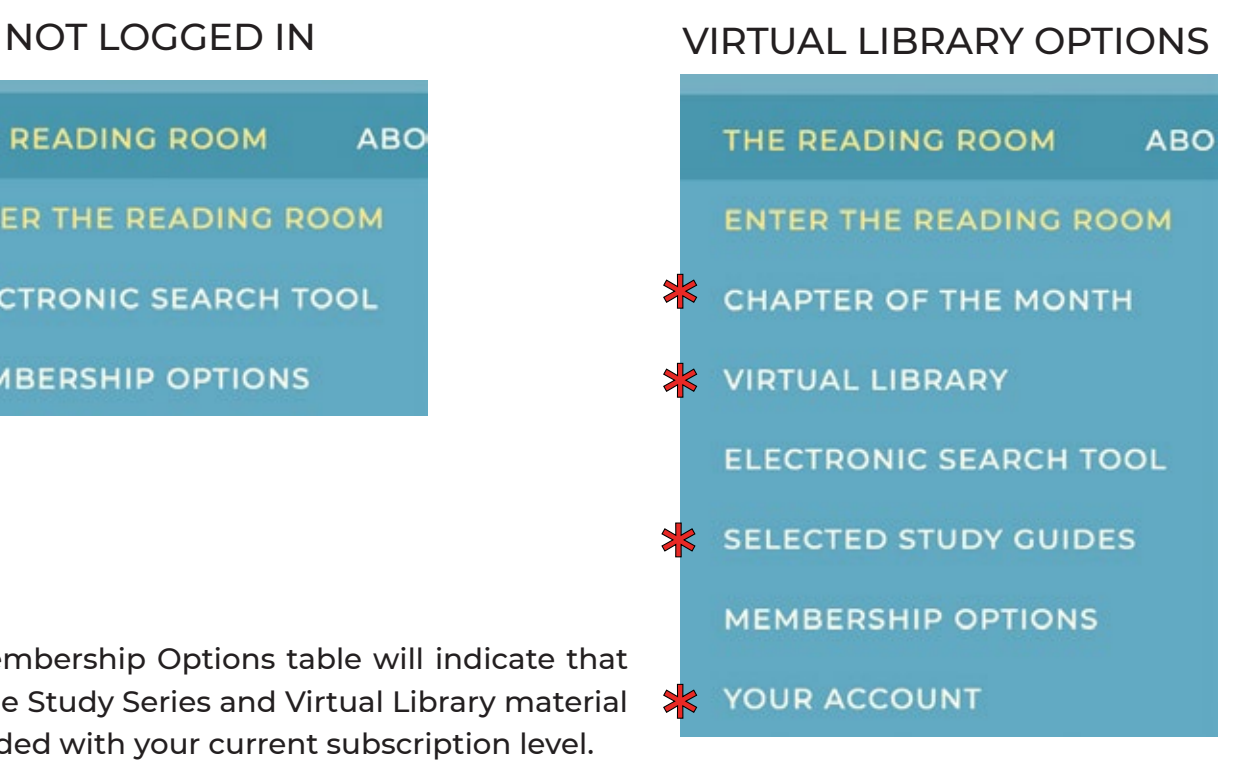

### **ACCOUNT DETAILS, VIEWING YOUR MEMBERSHIP, LOGGING OUT**

<span id="page-6-0"></span>To access your account details you can do any one of the following:

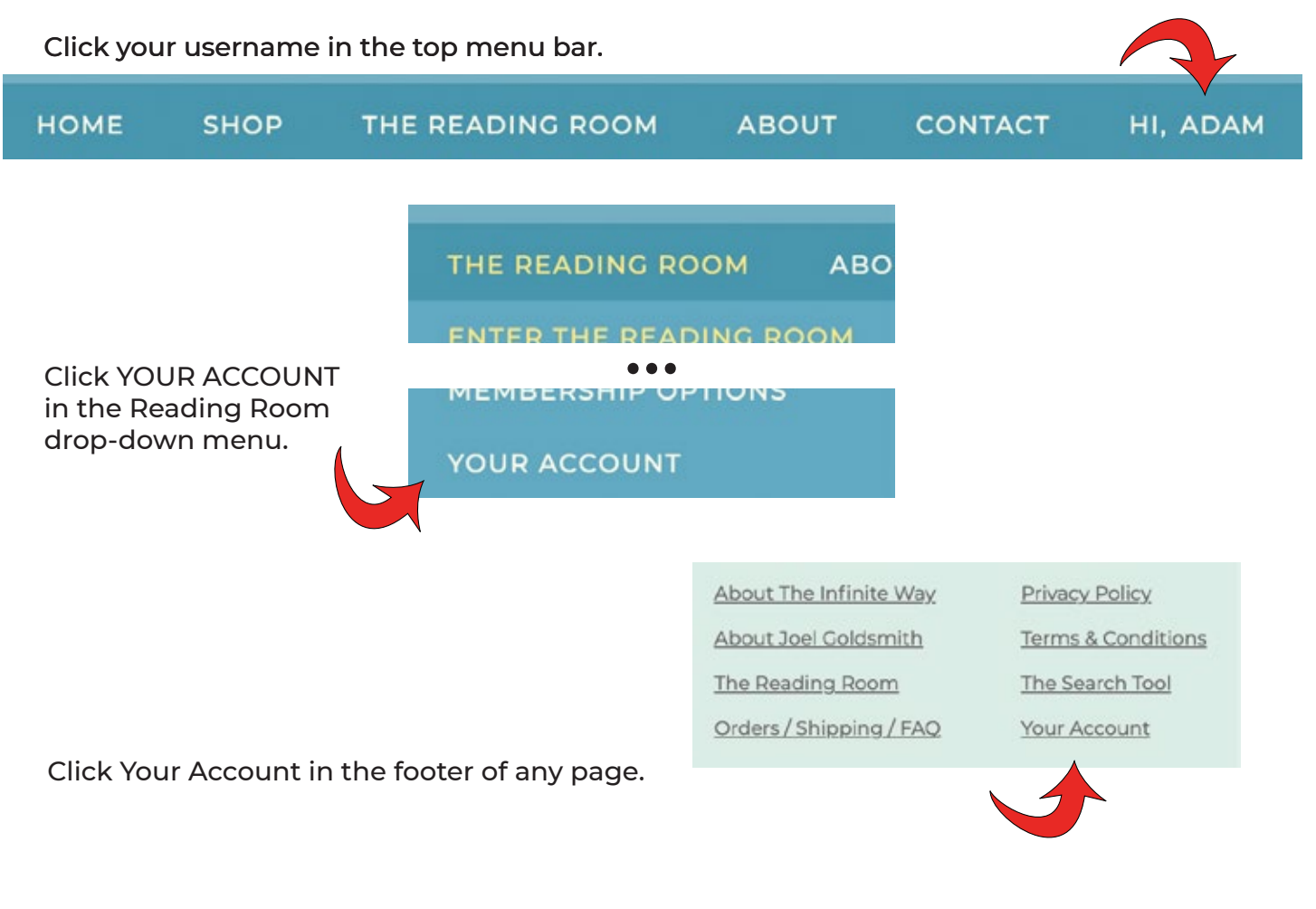

If you don't see these options, you are not logged in. Please login first.

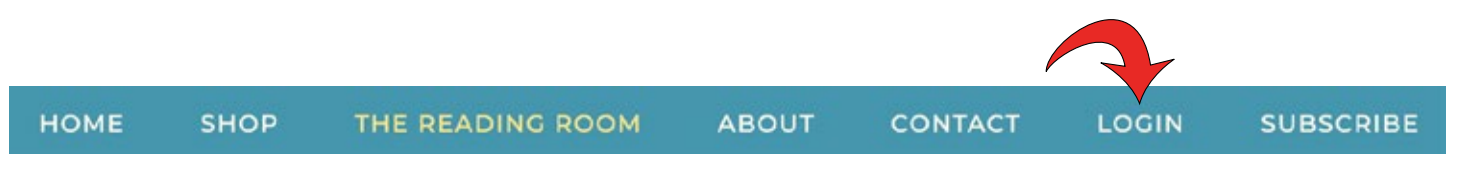

Your account window offers the following: Profile, Membership, Logout. Use the Profile section to update your username, email address, or password. The Membership section will show you your current membership and allow you to cancel it. The Logout link simply logs you out of your account.

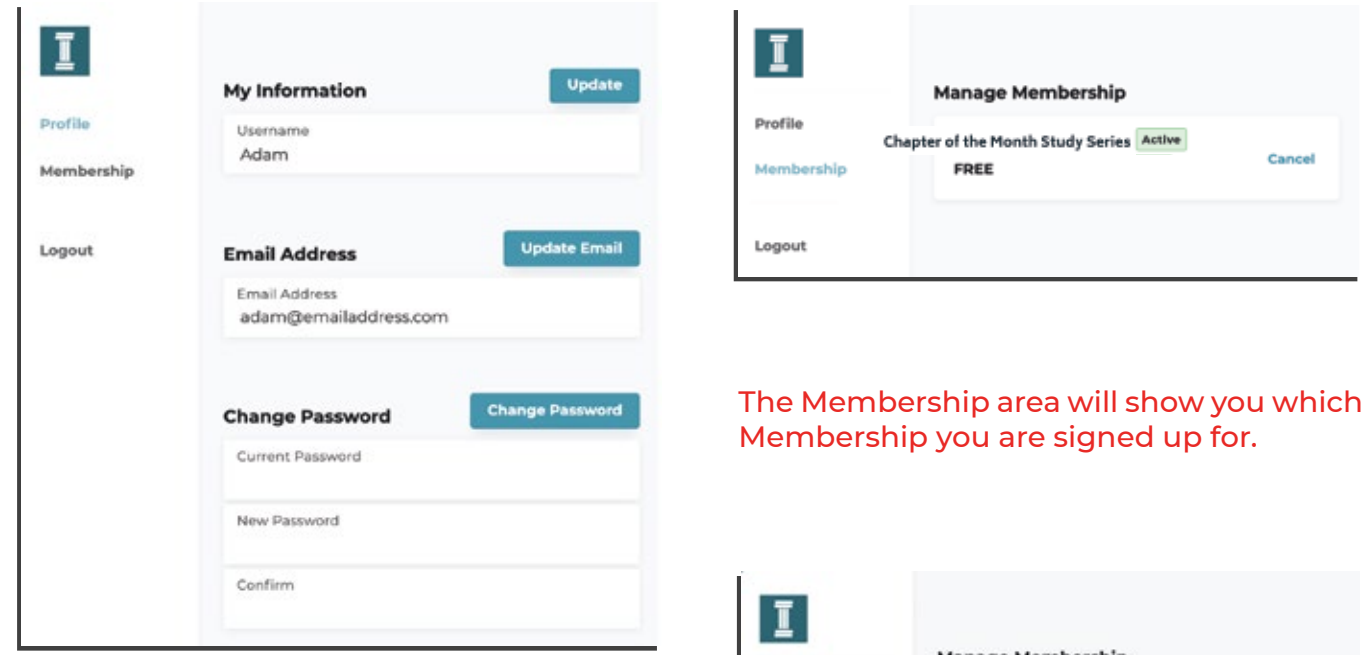

If you are a member of the Virtual Library, you will see an option to update your payment method and view your payment history.

If you choose to cancel your membership to the Virtual Library you will still have access to it through the end of the current billing period.

If you choose to cancel your membership to the Study Series, you will immediately lose access.

te:

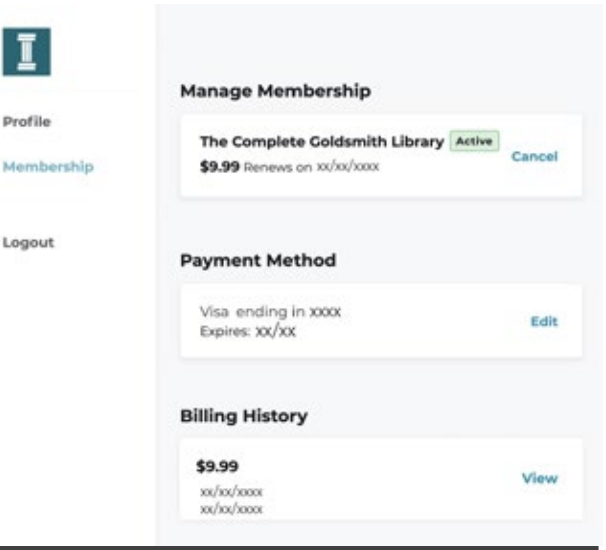

## **UPGRADE YOUR MEMBERSHIP**

<span id="page-8-0"></span>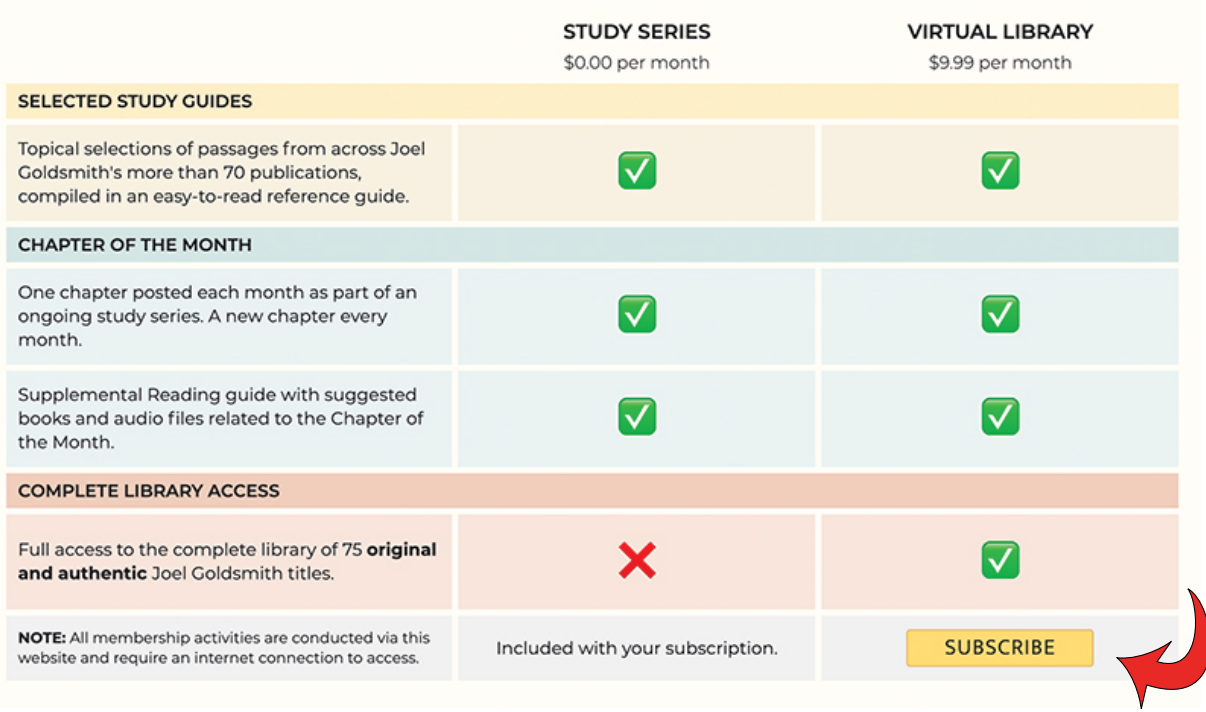

First, make sure you are logged in.

To upgrade from the Study Series to the Virtual Library, go to the Membership Options page: https://www.joelgoldsmithbooks.com/subscribe Click the yellow Subscribe button in the Virtual Library subscription column.

Enter your payment method and click the blue button to upgrade your subscription. You will have instant access to all published Goldsmith books and pamphlets in the Virtual Library.

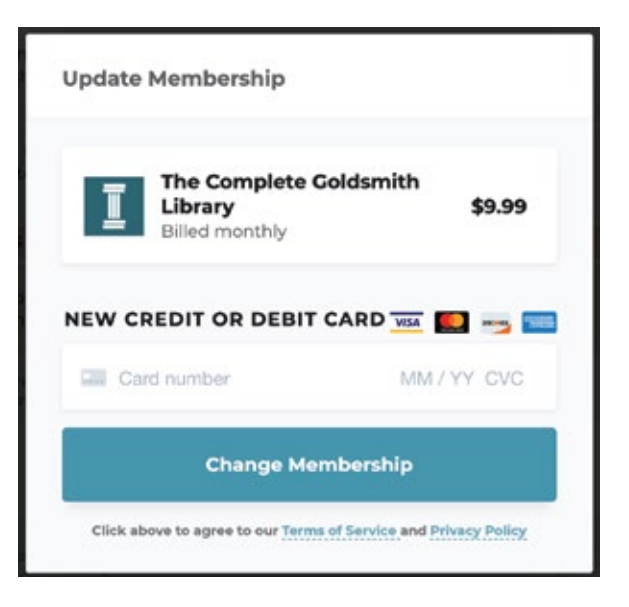